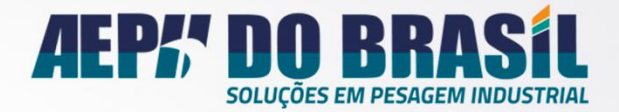

MARKETING STRATEG

Filippedas O

MSHM

 $\int$  Cor

# **Manual** LogicMix

#### Versão em Português

Projetado pela Engenharia da AEPH do Brasil, o Indicador Onix é o indicador mais compacto do mercado de fácil parametrização, atende as mais diversas aplicações. A Versao Onix-EtherNET/IP utiliza-se de uma entrada Ethernet para a comunicação

Versão do Doc.: 2.0

Série: 0002

#### Versão do Software: 3.01.27

 $\mathcal{O}$ 

R. Icaraí, 242 - Tatuapé, São Paulo - SP | 03071-050 Tel: (11) 2091-2426 contato@aephbrasil.com.br

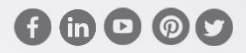

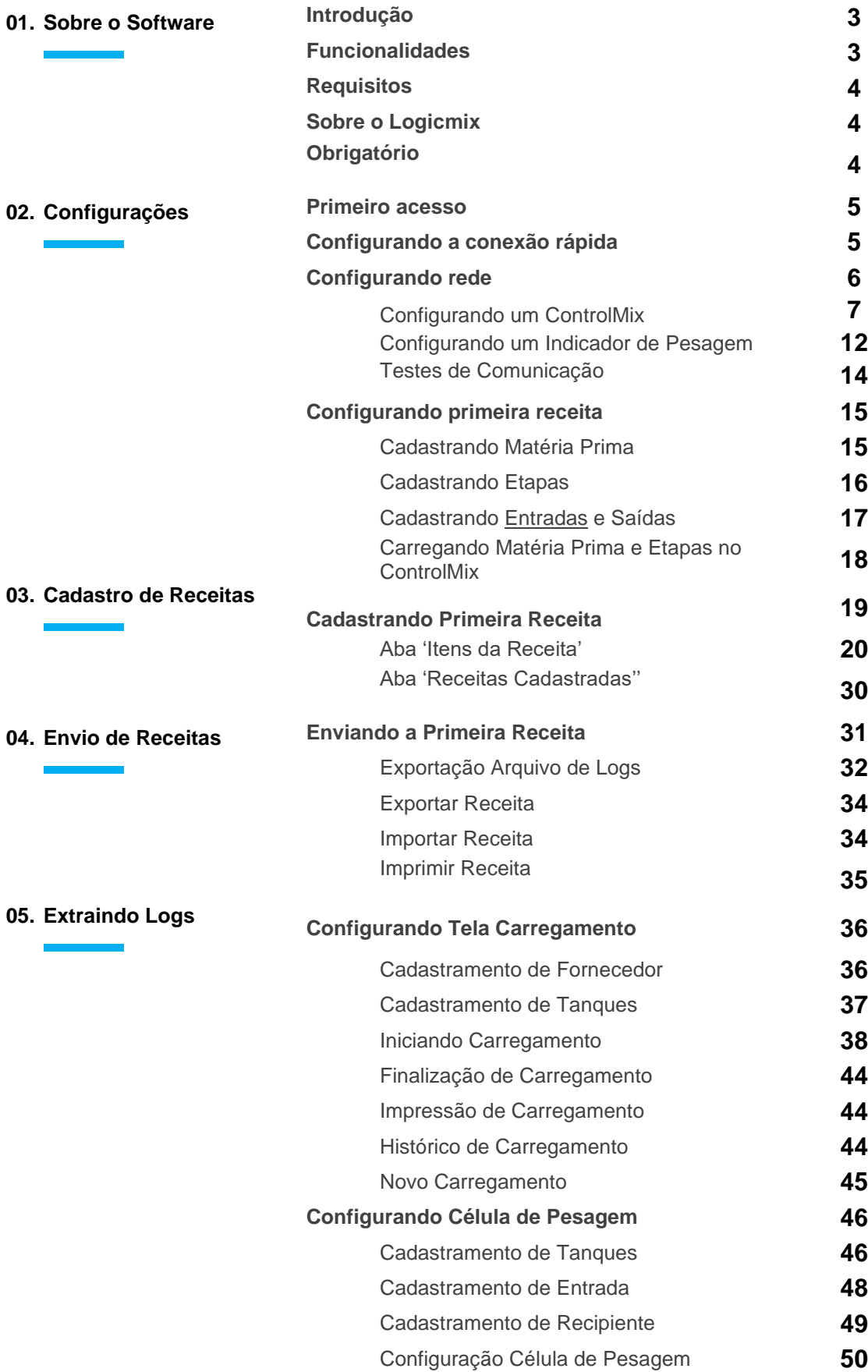

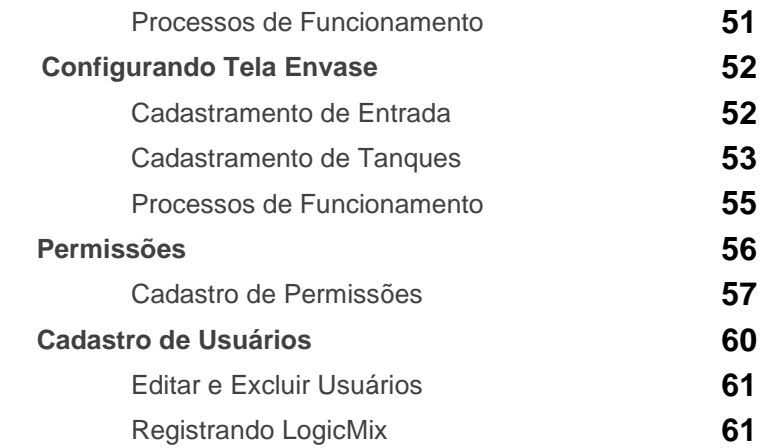

**06. Cadastros no LogicMix**

# 01 Sobre o software

#### **O** Introdução

- C Funcionalidades
- **C** Requisitos
- Sobre o LogicMix

 $I^{\alpha}$  feature

**O** Obrigatório

O Software LogicMix é um programa desenvolvido pela engenharia da AEPH do Brasil com objetivo de automatizar processos de produção que necessitam de precisão em pesagem.

Trabalha em conjunto com o controlador ControlMix através do protocolo ModBus, no qual muito similar ao CLP, permite controle de entradas e saídas.

#### **Funcionalidades do LogicMix**

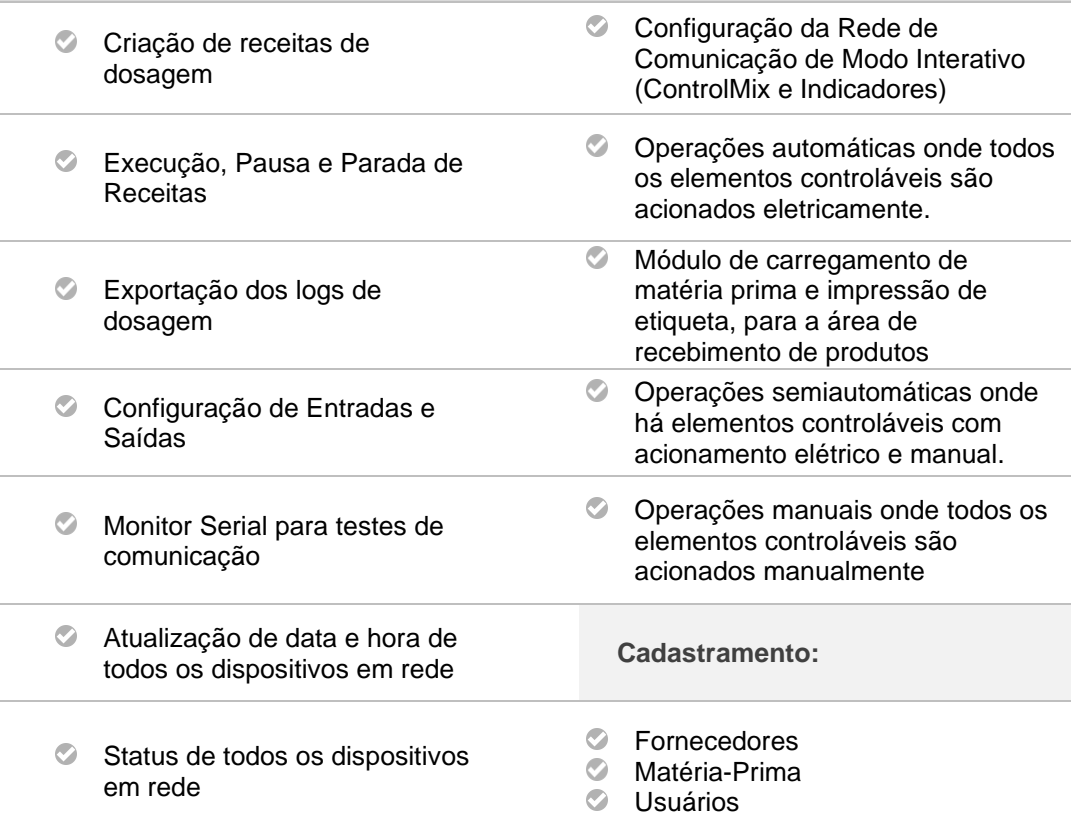

## **Requisitos**

Necessário computador com no mínimo as seguintes especificações, para funcionamento.

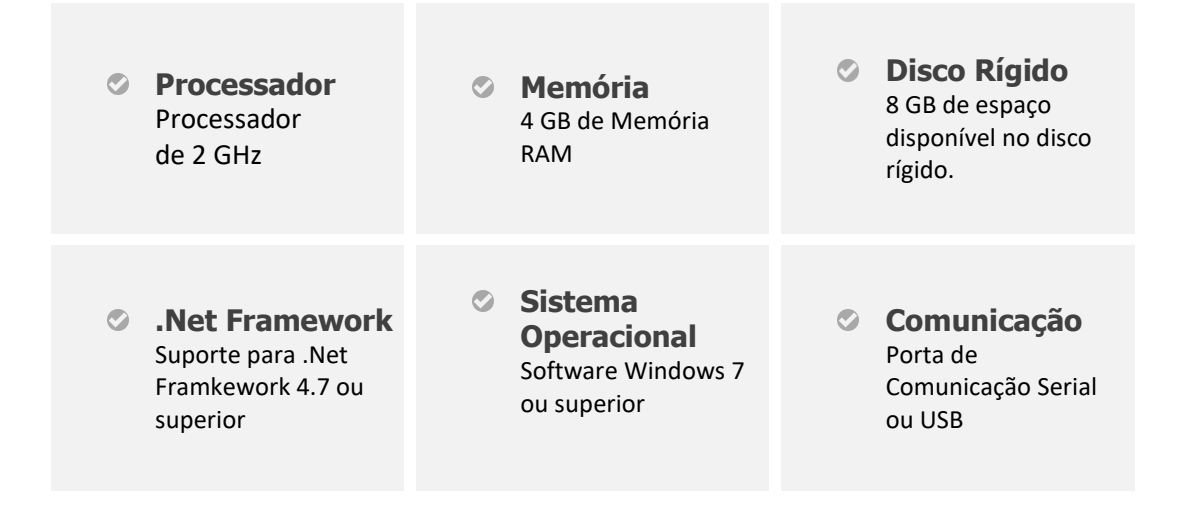

# Sobre o LogicMX

Criação de receitas de dosagens de forma fácil!

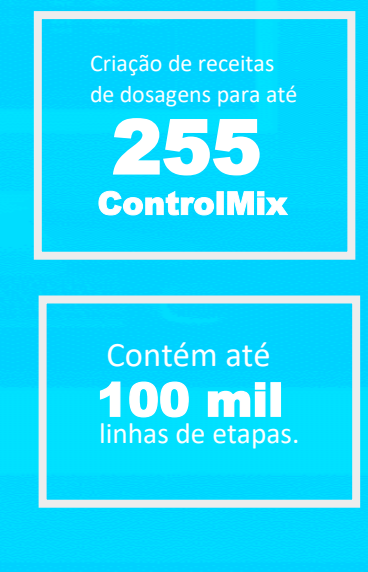

# **Obrigatório**

É obrigatório a presença de pelo menos um **Sistema de Pesagem** e **ControlMix** para funcionamento. Sabendo que um Sistema de pesagem é composto por:

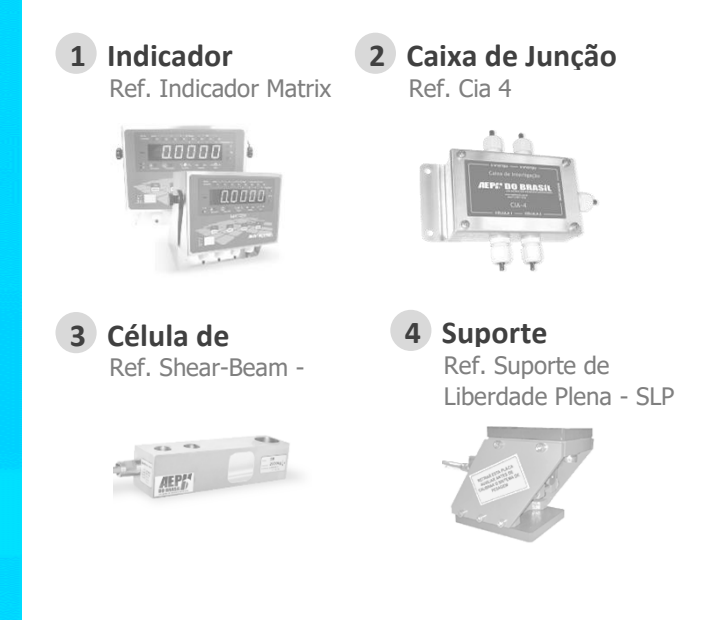

Configurações Configurando a Conexão Rápida Configurando a Rede  $I^{\gamma}$  feature

- 
- Configurando Base **Receitas**

#### Primeiro acesso

Ao iniciar o Software LogicMix pela primeira vez, o sistema iniciará a rotina de avaliação, que durará 30 dias. Após esse período, o software não permitirá mais o acesso. Para configuração do Sistema, utilizar o usuário:

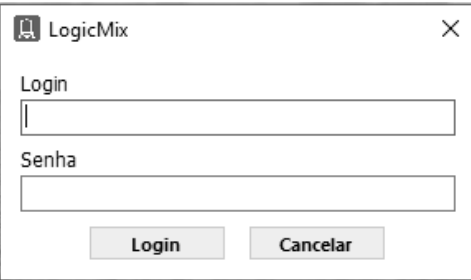

**ETAPA** 

#### CONFIGURANDO A CONEXÃO RÁPIDA

Conectar o cabo Conversor USB Serial no computador e realizar a ligação na conexão Externa [GND, 485 A e 485 B] do ControlMix. Após conectado, selecione a porta conectada, mantenha a velocidade em 115200 e os Bits de Parada em 2, clique em 'CONECTAR'.

![](_page_5_Picture_99.jpeg)

![](_page_6_Picture_0.jpeg)

![](_page_6_Picture_66.jpeg)

ETAPA 2

#### CONFIGURANDO REDE

Para estabelecer Comunicação com o ControlMix precisamos criar uma rede para que ele possa ser reconhecido. Acesse no menu superior 'Configuração' > 'Rede'.

![](_page_6_Picture_5.jpeg)

![](_page_7_Picture_0.jpeg)

Na tela 'Rede' haverá o nome do Computador que está sendo utilizado para configuração. Clique com o botão direito no nome do computador e selecione 'Novo ControlMix'.

![](_page_7_Picture_2.jpeg)

Importante: Conectar apenas um dispositivo por vez no nó RS485 Externo para a devida configuração de endereçamento.

Por Padrão o ControlMix possui o endereço 247 (0xF7).

Uma tela de localização de dispositivo será aberta. Selecione a porta COM respectiva ao ControlMix e aguarde a varredura.

![](_page_7_Picture_60.jpeg)

*Caso o equipamento não for detectado, selecione a opção 'Pesquisar em todas as Possibilidades' para auto detecção da devida BaudRate.*

Selecione o dispositivo 'Dispositivo do Endereco: 247' e clique no botão 'Próxima Etapa'

![](_page_8_Picture_18.jpeg)

Um Wizard de configuração será iniciado. Leia atentamente e clique em 'Próximo'.

![](_page_8_Picture_19.jpeg)

A tela de 'Configuração' deverá apresentar o ícone de conexão realizada com sucesso. Caso apresente o ícone de erro, verifique a conexão com o ControlMix e tente o processo anterior novamente.

![](_page_9_Picture_1.jpeg)

Clique novamente em 'Próximo'.

![](_page_9_Picture_3.jpeg)

Preencha o campo 'Nome do Dispositivo' com o nome que deseja dar ao ControlMix.

![](_page_9_Picture_44.jpeg)

Clique no botão 'Cadastrar'.

![](_page_9_Picture_7.jpeg)

Desta forma o endereço do ControlMix foi configurado para 247 (0xF7).

#### OBS 1 ALTERANDO ENDEREÇAMENTO CONTROLMIX

Realizar apenas caso trabalhe com mais de um ControlMix em Rede na mesma porta COM RS485.

Acesse no menu superior 'Configuração' > 'Rede'.

![](_page_10_Picture_3.jpeg)

![](_page_10_Picture_4.jpeg)

Na tela 'Rede' haverá os equipamentos cadastrados, selecione com o botão direito do mouse no equipamento desejado e clique em propriedades.

Caso esteja editando a configuração do equipamento 'ControlMix' aparecerá a seguinte tela, leia atentamente e clique em 'Próximo'.

![](_page_11_Picture_35.jpeg)

Edite o campo 'Endereço na Rede' e os demais campos conforme o desejado. Para confirmar as alterações clique em 'Salvar'.

![](_page_11_Picture_36.jpeg)

![](_page_11_Picture_4.jpeg)

Importante: Entrar nesse parâmetro de alteração de endereçamento apenas com um dispositivo conectado por vez. Não utilizar endereçamentos já utilizados na rede ModBus RTU (1 até 247).

#### ETAPA 2.1 CONFIGURANDO UM INDICADOR DE PESAGEM

Para configurar um Indicador de Pesagem que esteja devidamente conectado ao ControlMix, clique com o botão direito do mouse sobre o 'ControlMix-\*\*\*\*', onde \*\*\*\* é o nome dado durante o cadastro. Clique em 'Novo Indicador'. Preencha o campo 'Nome do Dispositivo' com um nome para o indicador, e o 'Endereço do Nó' o valor de Endereço configurado no Indicador, caso não saiba, verifique no manual do Indicador como configurar o Endereço.

![](_page_12_Picture_76.jpeg)

Caso tenha mais algum equipamento, repetir os passos anteriores para cadastramento.

#### OBS 2 ALTERANDO ENDEREÇAMENTO INDICADOR

Realizar apenas caso trabalhe com mais de um Indicador em Rede na mesma porta de Comunicação ControlMix RS485 Interno. Acesse no menu superior 'Configuração' > 'Rede'.

![](_page_12_Figure_7.jpeg)

![](_page_13_Picture_0.jpeg)

Na tela 'Rede' haverá os equipamentos cadastrados, selecione com o botão direito do mouse no equipamento desejado e clique em propriedades.

Caso esteja editando a configuração do equipamento 'Indicador' aparecerá a seguinte tela, leia atentamente e clique em 'Próximo'.

![](_page_13_Picture_68.jpeg)

Edite o campo 'Endereço na Rede' e os demais campos conforme o desejado. Para confirmar as alterações clique em 'Salvar'.

![](_page_13_Picture_69.jpeg)

![](_page_13_Picture_6.jpeg)

Importante: O Indicador não permite alteração de seus parâmetros via ModBus, por isso, atente-se de realizar as mesmas alterações realizadas no software nas parametrizações físicas do seu Indicador.

#### ETAPA 2.2 TESTES DE COMUNICAÇÃO

Uma vez Conectado, clique no menu superior em 'Configuração' > 'Teste de I/O'. Em 'Dispositivo', selecione o ControlMix cadastrado em 'Rede'.

![](_page_14_Figure_2.jpeg)

Para verificar se a comunicação está funcionando, clique em 'Ligar todos', assim todos os reles serão acionados.

![](_page_14_Figure_4.jpeg)

Se não houver nenhum erro e os reles forem acionados, a conexão está funcionando. Caso ocorra algum erro, verificar se todos os passos anteriores foram realizados.

#### ETAPA 3 CONFIGURANDO PRIMEIRA RECEITA

Para criação de Receitas é necessário realizar alguns cadastros, como **matéria prima**, e **acionamentos** (entradas e saídas) para que o ControlMix possa atuar corretamente.

#### ETAPA 3.1 CADASTRANDO MATÉRIA PRIMA

Acesse no menu superior, 'Cadastros' > 'Matéria Prima'. Preencha o Campo 'Descrição Completa' com a descrição do produto, 'Descrição Resumida' com um resumo do produto e 'Código Sistema' com o código do produto. Clique em 'Salvar'. Para editar o item, dê um duplo clique com o botão esquerdo do mouse sobre o lápis, e clique em 'Editar' para salvar as alterações. Para excluir o item, dê um duplo clique com o botão esquerdo do mouse sobre a lixeira, e confirme (uma vez deletado, não há como desfazer).

![](_page_15_Picture_59.jpeg)

#### ETAPA 3.2 CADASTRANDO ETAPAS

Acesse o menu superior, 'Cadastros' > 'Etapas'. Preencha o Campo 'Descrição da Etapa' com a descrição de uma etapa da Receita e 'Código Sistema' com o código para a Etapa em questão. Clique em 'Salvar'. Para editar o item, dê um duplo clique com o botão esquerdo do mouse sobre o lápis, e clique em 'Editar' para salvar as alterações. Para excluir o item, dê um duplo clique com o botão esquerdo do mouse sobre a lixeira, e confirme (uma vez deletado, não há como desfazer).

![](_page_16_Picture_37.jpeg)

#### ETAPA 3.3 CADASTRANDO ENTRADAS E SAÍDAS

Acesse o menu superior, 'Cadastros' > 'Entradas e Saídas'. Selecione a função 'Produto' caso seja um cadastro de produto ou 'Acionamento / Sensoriamento' caso seja um sensor. Selecione o 'Dispositivo' de destino, selecione o 'Tipo' e 'I/O' da Entrada/Saída vai acionar ou ser acionada, caso seja 'O' é saída, ou seja, aciona algo (ex. válvula), já 'I' é entrada, ou seja, recebe o valor acionado (ex. botão).

![](_page_17_Picture_30.jpeg)

#### ETAPA 3.4 CARREGANDO MATÉRIA PRIMA E ETAPAS NO CONTROLMIX

Acesse o menu superior, 'Configuração' > 'Emparelhar Dados'. Selecione o ControlMix que se deseja descarregar as Etapas e os Produtos cadastrados e clique no botão 'Carregar Matéria Prima', aguarde uns instantes até terminar o carregamento e clique em 'Carregar Etapas', aguarde uns instantes até finalizar o carregamento.

![](_page_18_Picture_2.jpeg)

![](_page_19_Picture_61.jpeg)

Limpar Seleção

**Enviar Receita Executar Receita** Pausar Receita Parar Receita

 $\checkmark$ 

<u>to an an</u>

![](_page_19_Figure_1.jpeg)

Г

![](_page_19_Picture_62.jpeg)

## Aba 'Itens da Receita'

![](_page_20_Figure_1.jpeg)

Receitas <sup>o</sup> controle de Dosagens por Receita

Receitas Cadastradas Itens da Receita

Na Aba 'Itens da Receita' é o espaço no qual se cadastra novas receitas ou se edita receitas já cadastradas, além de também permitir o controle de início, pausa e parada da Receita.

**Essa aba é composta de 4 grandes blocos, conforme a imagem abaixo.**

![](_page_20_Picture_38.jpeg)

## BLOCO 1

01

O Bloco 1 é o bloco de 'Informação da Receita', no qual configura-se o nome da receita e para qual dispositivo essa receita se destinará.

![](_page_21_Picture_109.jpeg)

#### BLOCO 2

O Bloco 2 é o bloco mais importante para a criação da Receita, pois possui toda a programação e acionamentos e sensoriamentos para automatização do processo.

**Possuí 4 abas sendo:** 'Evento Anterior', 'Principal', 'Evento Posterior', 'Segurança', a proteção do sistema contra alguma falha.

![](_page_22_Picture_102.jpeg)

#### **Evento Anterior**

#### **O que é?**

Refere-se ao evento que antecede a dosagem em si.

Nesta aba encontra-se as opções:

![](_page_22_Picture_103.jpeg)

#### **O que é?**

A Aba 'Principal' é a aba na qual seleciona-se os dados do produto e acionamento da entrada ou escoamento daquele produto:

![](_page_23_Picture_188.jpeg)

**\*\****Ao selecionar essa opção, o Rele 1 passa a ser o Rele Fixo de acionamento para dosagem 'grossa' e o Rele 2 passa a ser o Rele de corte Fino (a partir do peso de pré-corte cadastrado).*

#### **O que é?**

O 'Evento Posterior' é o evento da dosagem em si ou de algum acionamento desejado, no qual possui 4 seleções:

![](_page_24_Picture_75.jpeg)

#### **Peso**

Refere-se a dosagem por peso, permitindo controle do tempo de abertura e fechamento da válvula.

Tipo

![](_page_25_Picture_146.jpeg)

![](_page_25_Picture_147.jpeg)

*\*Dentro do tolerável para o sistema de pesagem*

![](_page_26_Picture_168.jpeg)

#### **Segurança**

#### **O que é?**

A aba 'Segurança' tem a finalidade de configurar botões, alarmes e seguranças para possíveis problemas no processo, evitando um dano crítico.

![](_page_26_Picture_4.jpeg)

![](_page_26_Picture_169.jpeg)

![](_page_27_Picture_0.jpeg)

#### BLOCO 3

O Bloco 3 é o painel de controle no qual localiza-se todos os botões para salvamento da receita, envio, execução, adicionar itens na receita, etc.

![](_page_27_Figure_3.jpeg)

Na aba superior 'Comandos', há comandos similares aos do Bloco 3 para maior comodidade.

![](_page_28_Picture_76.jpeg)

![](_page_29_Picture_0.jpeg)

#### BLOCO 4

O Bloco 4 é uma Tabela na qual se encontra todos os cadastros das Etapas da Receita, na qual permite *edição* através do ícone lápis e *exclusão* através do ícone lixeira.

![](_page_29_Picture_62.jpeg)

![](_page_29_Picture_4.jpeg)

As **colunas abaixo são editáveis** na própria tabela, basta clicar duas vezes sobre o campo e quando finalizar a edição apertar a tecla '**ENTER'** para salvar:

- **'pre\_corte',**
- **'tempo\_on'**
- **'corte', 'tempo\_off'**
- **'limite\_peso\_segu',**
	-

## Aba 'Receitas Cadastradas''

![](_page_30_Figure_1.jpeg)

Receitas <sup>o</sup> Controle de Dosagens por Receita

Receitas Cadastradas Itens da Receita

Uma vez cadastrada a Receita, na aba 'Receitas Cadastradas' haverá uma tabela com todas as receitas, onde é possível realizar a *edição* da receita através do ícone lápis, *exclusão* através do ícone lixeira e *multiplicação\** através do icone de múltiplos papeis.

![](_page_30_Picture_60.jpeg)

![](_page_30_Picture_61.jpeg)

*\*Para multiplicar a receita basta selecionar o valor que se deseja que todos os itens da receita sejam multiplicados. Permite multiplicação fracionária e até multiplicação por números menores do que 1, para que ocorra a diminuição dos produtos.*

Enviando Receitas

**C** Enviando a Primeira Receita.

### Enviando a Primeira Receita

Uma vez cadastrada a primeira receita, dentro da tela de Receitas, vá na aba 'Receitas Cadastradas' e clique no lápis da receita que se deseja enviar para o ControlMix. Feito isso, a aba 'itens da Receita' foi ativa para edição da receita, certifique-se que o ControlMix está ligado, e se o software LogicMix está conectado ao ControlMix.

**Clique no botão 'Enviar Receita' ou no menu 'Comandos' > 'Enviar Receita'.**

![](_page_31_Picture_49.jpeg)

O LogicMix iniciará o processo de envio da receita, aguarde até que a barra complete totalmente. Feito isso, o ControlMix está pronto para **executar a Receita.**

#### EXECUTANDO/PAUSANDO/PARANDO A RECEITA

![](_page_32_Picture_82.jpeg)

#### ETAPA 1 EXPORTAÇÃO ARQUIVO DE LOGS

Depois de executar uma receita, o ControlMix armazena todos os dados coletados durante o processo em sua memória interna, e é possível extrairmos seus dados para uma planilha Excel para análises.

Acesse o menu superior, 'Configuração' > 'Emparelhar Dados'. Selecione o ControlMix que se deseja exportar os dados de e clique no botão 'Exportar Logs', aguarde uns instantes até terminar a exportação.

![](_page_32_Picture_83.jpeg)

Depois de preenchido a 'Lista de Dados' com as informações de logs, clique no botão 'Exportar' e salve o arquivo no local desejado do computador.

![](_page_33_Picture_1.jpeg)

#### Possibilidades tela 'Emparelhar':

 $\circ$ **Carregar tabela**   $\bullet$ **Carregar tabela Exportar Logs Excluir Dados**  $\odot$ **de Matéria Prima\* Receita\*\* de Etapas\*** Nessa tela é Nessa tela é Nessa tela é Nessa tela é possível limpar os possível enviar as possível enviar as possível exportar os Arquivos Internos do Etapas arquivos de Logs de ControlMix. matérias primas cadastradas no cadastradas no Dosagens do Ao clicar, abrirá uma programa LógicMix programa LógicMix ControlMix. tela perguntando para dentro do para dentro do quais arquivos se **ControlMix** ControlMix. deseja excluir.

> *\*Deve-se recarregar os dados para cada nova Matéria prima ou Etapa cadastrada no LogicMIx.*

> *\*\*Recomenda-se manter o hábito de exportar os dados a cada mês ou semana e excluir os mesmos do equipamento após exportação, para evitar acumulo de dados e consequentemente demora de exportação de Logs.*

#### ETAPA 2 EXPORTAR RECEITA

Na tela de Receitas, clique na aba 'Receitas Cadastradas', selecione a receita desejada e clique no botão editar (lápis). No menu superior, clique em 'Arquivo' > 'Exportar Receita'. Selecione o local desejado.

![](_page_34_Picture_42.jpeg)

#### ETAPA 3 IMPORTAR RECEITA

Na tela de Receitas, clique no menu superior, clique em 'Arquivo' > 'Importar Receita'. Selecione o local que esteja a Receita no formato correto '.CSV', para saber os campos necessários, basta exportar uma receita e edita-la, mudar a numeração e importa-la. Caso tenha dificuldades, contate a nossa equipe Técnica.

![](_page_34_Picture_43.jpeg)

#### ETAPA 4 IMPRIMIR RECEITA

Na tela de Receitas, clique na aba 'Receitas Cadastradas', selecione a receita desejada e clique no botão editar (lápis). No menu superior, clique em 'Arquivo' > 'Imprimir Receita'. Um Relatório será gerado, no qual é possível salvar em Excel, Word e PDF. Caso deseje um modelo especifico de Impressão, contatar a AEPH do Brasil para estilização mediante cotação.

![](_page_35_Picture_29.jpeg)

Outras Funcionalidades

- **Carregamento**
- Envase
- Célula de Pesagem

## Configurando Tela de Carregamento

O LogicMix e o ControlMix podem controlar a entrada de produto por uma nota fiscal, a fim de checar se a quantidade comprada está batendo corretamente.

![](_page_36_Picture_6.jpeg)

 $(1)$ 

#### ETAPA 1 CADASTRAMENTO DE FORNECEDOR

Inicialmente, na tela principal do LogicMix, clique no menu superior 'Cadastros' > 'Fornecedores'.

![](_page_36_Picture_65.jpeg)

![](_page_36_Picture_66.jpeg)

#### ETAPA 2 CADASTRAMENTO DE TANQUES

Para funcionamento da aba Carregamento é necessário cadastrar os Tanques que receberão o produto. Na tela Principal, no menu superior clique em 'Cadastros' > 'Tanques'.

![](_page_37_Picture_155.jpeg)

![](_page_37_Picture_156.jpeg)

#### ETAPA 3 INICIANDO CARREGAMENTO

Na tela principal do LogicMix, clique na aba do menu superior 'Exibir' > 'Carregamento'.

![](_page_38_Picture_28.jpeg)

![](_page_38_Picture_29.jpeg)

Na Tela de Carregamentos, podemos fazer o enchimento de um Tanque, Consumo para produção do mesmo Tanque e controlar todas as ações realizadas pelo histórico.

![](_page_39_Picture_104.jpeg)

Para iniciar o processo de carregamento, basta clicar no botão . Ao clicar uma nova janela será criada com os Tanques e os comandos por Tanque. Os campos 'Peso pela NF' e 'Peso Faltante' no canto inferior serão preenchidos automaticamente com os dados preenchidos.

![](_page_39_Picture_105.jpeg)

#### ETAPA 3.1 COMANDOS DE ENTRADA

A tela abaixo é o painel de comandos para acionamentos do Tanque. O sistema de Carregamentos pode trabalhar de duas formas, uma semi-automática, na qual os acionamentos são controlados pelo LogicMix, e uma manual, na qual os acionamentos são controlados manualmente pelo operador em campo, sem interferência do LogicMix/ControlMix.

![](_page_40_Picture_2.jpeg)

#### Entrada / Saida Semi-Automática

Para uso da entrada semi-automática é necessário fazer as devidas configurações na aba de Cadastramento de 'Tanques', configurando os campos 'Recebimento' e 'Consumo' com o devido acionamento para entrada e saída de produto no Tanque, respectivamente.

Feito a configuração e iniciado o processo de Carregamento, certifique-se que o ControlMix está conectado ao computador. Clique no botão 'Entrada'. Serão habilitados 2 botões 'Iniciar' e 'Pausar'. O botão 'Iniciar' aciona a válvula configurada no cadastro de Tanques, e o botão 'Pausar' desliga o acionamento.

![](_page_41_Picture_4.jpeg)

Pause o Carregamento caso necessite retirar produto do Tanque para produção ou caso o valor do peso esteja igual ao peso informado na Nota Fiscal. Para retirar produto do Tanque, clique no botão 'Saída', será habilitado os 2 botões 'Iniciar' e 'Pausar' e clique em 'Iniciar' para acionar a válvula de escoamento cadastrada no cadastro do Tanque.

![](_page_42_Picture_39.jpeg)

![](_page_42_Picture_2.jpeg)

**Importante:** Esse processo **NÃO** é automático, necessita de um operador para finalizar o processo e verificar o Fluxo de produto.

### Entrada / Saída Manual

Para uso da entrada e saída Manual é necessário fazer as devidas configurações na aba de Cadastramento de 'Tanques', deixando o campo 'Recebimento' e 'Consumo' em branco, para que o sistema entenda que a entrada e saída será feita manualmente. Para realizar a entrada manual, clique no botão 'Entrada' e comece a adicionar o produto. Caso necessite retirar o produto para produção, pare a alimentação e clique no botão 'Saída', comece a retirar o produto do Tanque. Quando finalizar, cesse a retirada, clique no botão 'Entrada' e comece novamente a Entrada do produto.

![](_page_43_Picture_50.jpeg)

**Importante:** Siga a etapa acima para o devido funcionamento do Processo, dúvidas, contate a equipe técnica.

#### ETAPA 4 FINALIZAÇÃO DE CARREGAMENTO

Uma vez terminado o processo de Carga do produto no Tanque, Clique no botão 'Finalizar', localizado no canto inferior esquerdo.

![](_page_44_Picture_58.jpeg)

#### ETAPA 5 IMPRESSÃO DE CARREGAMENTO

Com o processo Finalizado, caso deseje uma etiqueta com os dados obtidos no Carregamento, clique no botão 'Imprimir', localizado no canto inferior esquerdo.

![](_page_44_Figure_5.jpeg)

#### ETAPA 6 HISTÓRICO DE CARREGAMENTO

O módulo Carregamento possui a funcionalidade 'Histórico' no qual permite ao Usuário verificar todo a movimentação do Operador durante o Carregamento. Basta clicar no botão 'Histórico', localizado no Canto Superior Direito.

![](_page_44_Picture_59.jpeg)

Na tela de 'Histórico de Carregamento', terá uma tabela principal com todos os carregamentos realizados.

![](_page_45_Picture_32.jpeg)

Para detalhes clique sobre o carregamento desejado. Uma nova tabela será carregada com todas as movimentações de carregamento.

![](_page_45_Picture_33.jpeg)

#### ETAPA 8 NOVO CARREGAMENTO

Para iniciar um novo Carregamento, basta clicar no botão 'Novo'.

![](_page_45_Picture_34.jpeg)

## Configurando Tela Célula de Pesagem

Tela dedicada para criação de receitas Manuais ou Semiautomáticas, sem gravamento da mesma. Ideal para processos que possuem receitas váriaveis ou personalidas.

#### ETAPA 1 CADASTRAMENTO DE TANQUES

Para funcionamento da aba 'Célula de Pesagem' é necessário cadastrar os Tanques que receberão o produto. Na tela Principal, no menu superior clique em 'Cadastros' > 'Tanques'.

![](_page_46_Picture_35.jpeg)

![](_page_47_Picture_121.jpeg)

#### ETAPA 2 CADASTRAMENTO DE ENTRADA

Para funcionamento da aba 'Célula de Pesagem' é necessário cadastrar uma entrada de acionamento de envase que a cada etapa da receita solicitará acionamento para prosseguimento.

Na tela principal do LogicMix, clique na aba do menu superior 'Cadastros'>'Entradas e Saídas'.

![](_page_48_Picture_3.jpeg)

Selecione no campo 'Função' a opção

'Acionamento/Sensoriamento', selecione o dispositivo 'ControlMix' cadastrado em 'Redes', selecione o 'Tipo' de acionamento 'Entrada Digital', selecione a entrada conectada no ControlMix em 'I/O' e preencha o campo 'Descrição'.

![](_page_48_Picture_64.jpeg)

#### ETAPA 3 CADASTRAMENTO DE RECIPIENTE

Para funcionamento da aba 'Célula de Pesagem' é necessário cadastrar um ou mais recipientes de envase para cálculo da quantidade de envases que serão realizados.

Na tela principal do LogicMix, clique na aba do menu superior 'Cadastros'>'Recipientes'.

![](_page_49_Picture_3.jpeg)

Preencha os campos 'Nome', 'Código' e 'Capacidade em Volume

![](_page_49_Picture_47.jpeg)

#### ETAPA 4 CONFIGURAÇÃO CÉLULA DE PESAGEM

Para funcionamento da aba 'Célula de Pesagem' é necessário parametrizar os itens anteriormente cadastrados para que o LogicMix execute corretamente os processos. Acesse na tela principal do LogicMix, 'Exibir'>'Célula de Pesagem'.

Clique no ícone:  $\left\{ \right. \right\}$  e na tela de 'Configurações' que inicializou, selecione o Recipiente para Envase cadastrado anteriormente (pode ser alterado de processo para processo), o ControlMix de Destino, e a Entrada anteriormente cadastrada. Caso seu processo permita mistura dos componentes, selecione 'Permite Mistura no Envase'.

![](_page_50_Picture_44.jpeg)

#### ETAPA 5 PROCESSOS DE FUNCIONAMENTO

#### Cadastro de Item

Uma vez realizadas as etapas anteriores, para cadastramento de um item da Receita, selecione o Tanque com o Produto desejado como no exemplo:

![](_page_51_Figure_3.jpeg)

Preencha o campo 'Peso' em Quilogramas com o valor da massa que se deseja envasar (no exemplo 100 Kg) e clique em Incluir.

![](_page_51_Picture_78.jpeg)

Após cadastrar um item, a tabela será preenchida conforme a imagem:

![](_page_51_Picture_7.jpeg)

#### Edição/Exclusão de item

Caso tenha realizado o cadastro de um produto incorreto ou 'Peso' incorreto, clique no icone 'Lápis' para editar as informações e clique no botão 'Editar' que surgirá ou no icone 'Lixeira' para excluir aquele item.

![](_page_51_Picture_10.jpeg)

Repita o processo até montar a receita conforme necessidade.

#### Configurando Tela Envase

Tela dedicada para envase de Tanques. Ideal para processos que possuem envases em recipientes de variadas capacidades, ou produtos de diferente densidade.

![](_page_52_Picture_2.jpeg)

#### ETAPA 1 CADASTRAMENTO DE ENTRADA

Para funcionamento da aba 'Envase' é necessário cadastrar uma entrada de acionamento para início de processo.

Na tela principal do LogicMix, clique na aba do menu superior 'Cadastros'>'Entradas e Saídas'.

![](_page_52_Picture_6.jpeg)

Selecione no campo 'Função' a opção 'Acionamento/Sensoriamento', selecione o dispositivo 'ControlMix' cadastrado em 'Redes', selecione o 'Tipo' de acionamento 'Entrada Digital', selecione a entrada conectada no ControlMix em 'I/O' e preencha o campo 'Descrição'.

![](_page_52_Picture_70.jpeg)

#### ETAPA 2 CADASTRAMENTO DE TANQUES

Para funcionamento da aba 'Envase' é necessário cadastrar os Tanques que envasarão o produto. Na tela Principal, no menu superior clique em 'Cadastros' > 'Tanques'.

![](_page_53_Picture_24.jpeg)

![](_page_54_Picture_131.jpeg)

#### ETAPA 3 PROCESSOS DE FUNCIONAMENTO

Realizada as etapas anteriores, o sistema está apto para o início do processo de envase.

Na tela principal do LogicMix, clique na aba do menu superior 'Exibir>'Envase'.

Selecione o Tanque desejado para escoamento de produto.

![](_page_55_Picture_4.jpeg)

**Obs:** Note que ao selecionar o tanque o campo 'Peso Envase' foi preenchido automaticamente com o valor do 'Peso' contido no Tanque.

Caso o processo necessite de análise amostral, basta manter acionado o checkbox 'Amostras' e preencher os campos 'Quantidade' com o número de amostras e 'Peso' de cada amostra.

![](_page_55_Picture_61.jpeg)

Preencha o campo 'Peso Suportado pelo Tambor' para que o sistema realize os cálculos de quantidade de Envases que serão necessários.

![](_page_55_Picture_62.jpeg)

Para iniciar o Processo de Envase, clique no botão 'Iniciar'. Caso necessite pausar o processo, clique em 'Pausar' e caso necessite finalizar o processo emergencialmente, clique em 'Parar'.

![](_page_56_Picture_25.jpeg)

Após acionar o botão 'Iniciar', aguarde o processamento do sistema e carregamento de dados no ControlMix.

![](_page_57_Picture_0.jpeg)

Cadastro de Permissões Cadastro de Usuários Registrando o LogicMix

 $10 km<sub>o</sub>$ 

### Permissões

Para gestão de acessos por módulos, o LogicMix permite a criação das chamadas 'Funções', que são grupos de acessos, no qual libera determinados acessos aos usuários. O LogicMix por padrão possui 4 níveis de acesso 'Administrador', 'Supervisor', 'Operador' e 'Recebedor', porem pode-se criar ilimitados números de acessos.

**Para gerenciar os acessos cadastrados, na tela principal, clique no menu superior em 'Cadastros' > 'Permissões'.**

![](_page_57_Picture_5.jpeg)

Na tela de Permissões, clique no botão '**+**'.

![](_page_58_Picture_37.jpeg)

Na nova tela, preencha com o Nome da Função e clique em 'Salvar'.

![](_page_58_Picture_4.jpeg)

Uma vez cadastrada a Nova Função, clique no menu de opções (ComboBox) a opção com o nome da Função cadastrada.

![](_page_58_Figure_6.jpeg)

![](_page_59_Picture_30.jpeg)

Escolha os módulos e permissões que essa função terá acesso.

Navegue pelo menu para mudar de aba.

![](_page_59_Picture_3.jpeg)

Uma vez configurado, clique no botão '**Salvar'**. Caso deseje excluir a Função, clique no botão '**Excluir'**.

![](_page_59_Picture_5.jpeg)

#### ETAPA 2 CADASTRO DE USUÁRIOS

O Software LogicMix permite a criação de usuários ilimitados e cada usuário pode ter uma permissão específica de acesso ou uma permissão de um grupo de acessos onde vários usuários possuem as mesmas permissões.

**Para gerenciar os usuários cadastrados, na tela principal, clique no menu superior em 'Cadastros' > 'Usuários'.**

![](_page_60_Figure_3.jpeg)

![](_page_60_Picture_115.jpeg)

Preencha os campos e clique no botão Salvar.

![](_page_61_Picture_48.jpeg)

#### ETAPA 2.1 EDITAR E EXCLUIR USUÁRIOS

Para gerenciar os usuários cadastrados, na tela principal, clique no menu superior em 'Cadastros' > 'Usuários'. Nas opções  $\blacksquare$  is possível editar e excluir os usuários, respectivamente.

#### ETAPA 3 REGISTRANDO LOGICMIX

O LogicMix por padrão possui 30 dias para avaliação, após esse período, o software será bloqueado e não permitirá mais o acesso. Para registrar uma licença, na tela principal acesse no menu 'Ajuda' > 'Registro'.

![](_page_61_Picture_49.jpeg)

No campo 'Digite a Serial do Produto', digite a licença válida e clique em 'Validar'.

![](_page_62_Picture_4.jpeg)

# **AEPI DO BRASÍL**

![](_page_63_Picture_35.jpeg)

www.aephdobrasil.com.br

Todos os Direitos Reservados 2021 R. Icaraí, 242 - Tatuapé, São Paulo - SP, 03071-050